# **المحاضرة السابعة**

### **ما هو Google ؟ و كيف نبحث فيه ؟**

يعد محرك البحث Google من أقوى و أشهر محركات البحث حالياً.

www.google.com : URL

www.google.com.sa : السعودية الصفحاتURL

## **كيفية البحث في Google**

ببساطة أدخلي المصطلح ( الكلمة أو التعبير الذي يصف ما تبحثين عنه ) في صندوق البحث ، ومن ثم اضغطي على المفتاح Enter أو انقري بالفأرة على زر Google search .

نتيجة لذلك سيقوم Google بإنشاء صفحة لعرض النتائج.

عند ظهور صفحة النتائج , نقوم بالضغط على االرتباط المطلوب.

**ما هي صفحة عرض النتائج ؟**

هي عبارة عن قائمة بصفحات الـ Web التي تحتوي على معلومات متعلقة بالمصطلح المطلوب البحث عنه.

.<br>لمزايد أيضيًا »

أكثر الصفحات مالئمة للمصطلح ستكون موجودة في البداية ومن ثم األقل مالئمة وهكذا ..

- **ما العناصر التي تتألف منها صفحات النتائج من Google ؟**
	- **.1 االرتباطات العليا " Links Top " :**

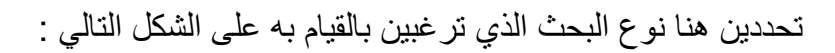

- **+Google** : للدخول على الحساب الشخصي في +Google
	- بحث : البحث الكامل في صفحات الويب.
	- صور **)images )**: البحث عن الصور في االنترنت.
		- خرائط: البحث عن الخرائط للمواقع المختلفة.
- **Youtube**: البحث عن الفيديوات الموجودة في موقع Youtube.
- األخبار **)News )**: البحث في األخبار ) مواقع صحف الكترونية , مجالت , دوريات..(.
- إجابات : إمكانية طرح أسئلة لعامة المستخدمين و اإلجابة عليها.
- البريد **(Gmail (**: إنشاء بريد الكتروني بإمكانيات بحث متقدمة....وغيرها من الخدمات.
- الباحث العلمي **)Scholar )**: البحث في مجموعة واسعة من البحوث والمقاالت العلمية , و نحصل عليه من المزيد.
	- التقويم **) calendar )**: تنسيق المواعيد ومشاركتها مع اآلخرين.
	- المستندات **)documents )**: إنشاء المستندات ونشرها على اإلنترنت .
- المجموعات **)groups)**: مجموعات قوقل هي من المجموعات اإلخبارية والتي يتم من خلالها الإطلاع على المجموعات الموجودة وتصفح الأخبار والمواضيع الموجودة فيها وإضافة موضوع جديد للمجموعة **)posting )**أو الرد على أحد المواضيع الموجودة )replying).
	- الكتب **)books)**: البحث في الكتب االلكترونية.
- ترجمة **)translate)**: تقوم بترجمة الكلمات و صفحات االنترنت إلى اللغات المختلفة باستخدام مترجم Google.
- استخدام خاصية **Froogle**: هي خاصية من Google بدأت عام 2002م للبحث عن المنتجات بغرض شرائها عبر الانترنت (التسوق).

من خالل هذه الخاصية تم التركيز على عملية البحث عن المنتجات وشرائها لمساعدة المستهلكين على إيجاد الشركات التي تبيع المنتجات التي يبحثون عنها ومقارنة األسعار ومن ثم نقلهم مباشرة إلى موقع الشركة المناسبة إلتمام عملية الشراء.

ولكن هذه الخاصية تعمل فقط مع مواقع الشركات التي تعرض منتجاتها باللغة اإلنجليزية وتتوفر خدمة البيع والتوصيل ضمن دول معينة.

تم بعدها وتحديداً في عام ٢٠٠٧ تغيير اسم الخاصية إلى Google Product Search

وقد تم إلغاء الأيقونة الخاصة بـ Froogle في الصفحة الرئيسية لـ Google واستبدالها بخاصية الفيديو videos و أصبح الدخول لـ Google product search من خلال رابط خاص بها.

ثم وأخيراً في عام ٢٠١٢ ، تم تغيير اسمها إلى Google shopping

و عند البحث في Google عنها بهذا االسم أو بأحد مسمايتها السابقة سيظهر الرابط الخاص بها.

**: " Google Search Button" Google بحث زر** .2

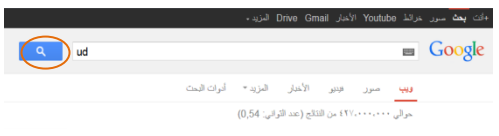

.3 **بحث متقدم " Search Advanced ":**

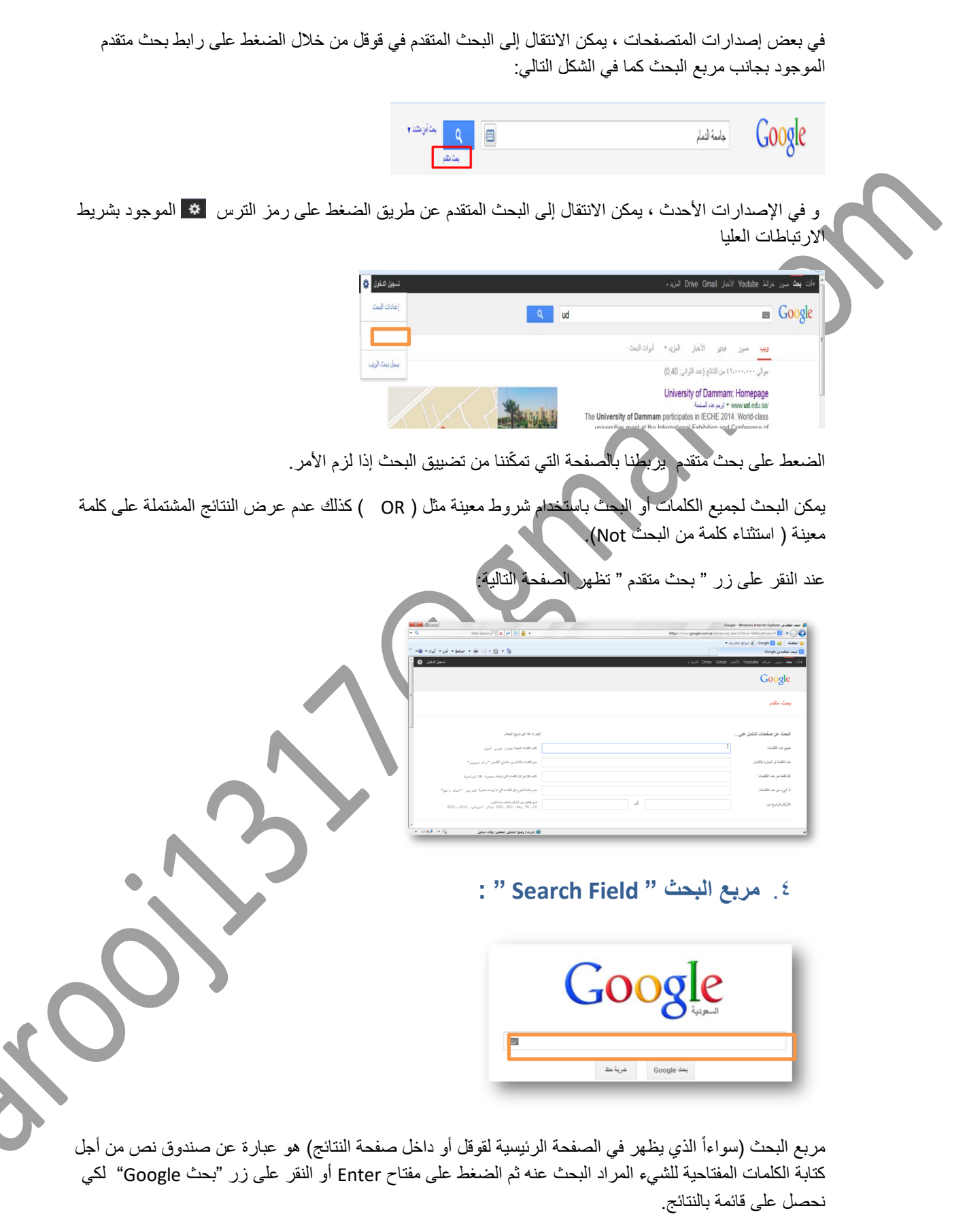

يمتاز مربع البحث الخاص بمحرك البحث Google بخاصية خيارات اإلكمال التلقائي.

بالضغط على رمز لوحة المفاتيح الموجود بالمربع تظهر لنا شاشة لوحة المفاتيح .

**.5 التفضيالت " Preferences " :**

تربطك بالصفحة التي تمكنك من تحديد تفضيالت البحث , مثل العدد االفتراضي للنتائج التي تظهر على الصفحة الواحدة , لغة واجهة االستخدام , وإمكانية تصفية النتائج باستعمال خاصية .Safe Search التصفية

حالياً خيارات التفضيالت موجودة تحت أيقونة إعدادات البحث كما في الشكل التالي:

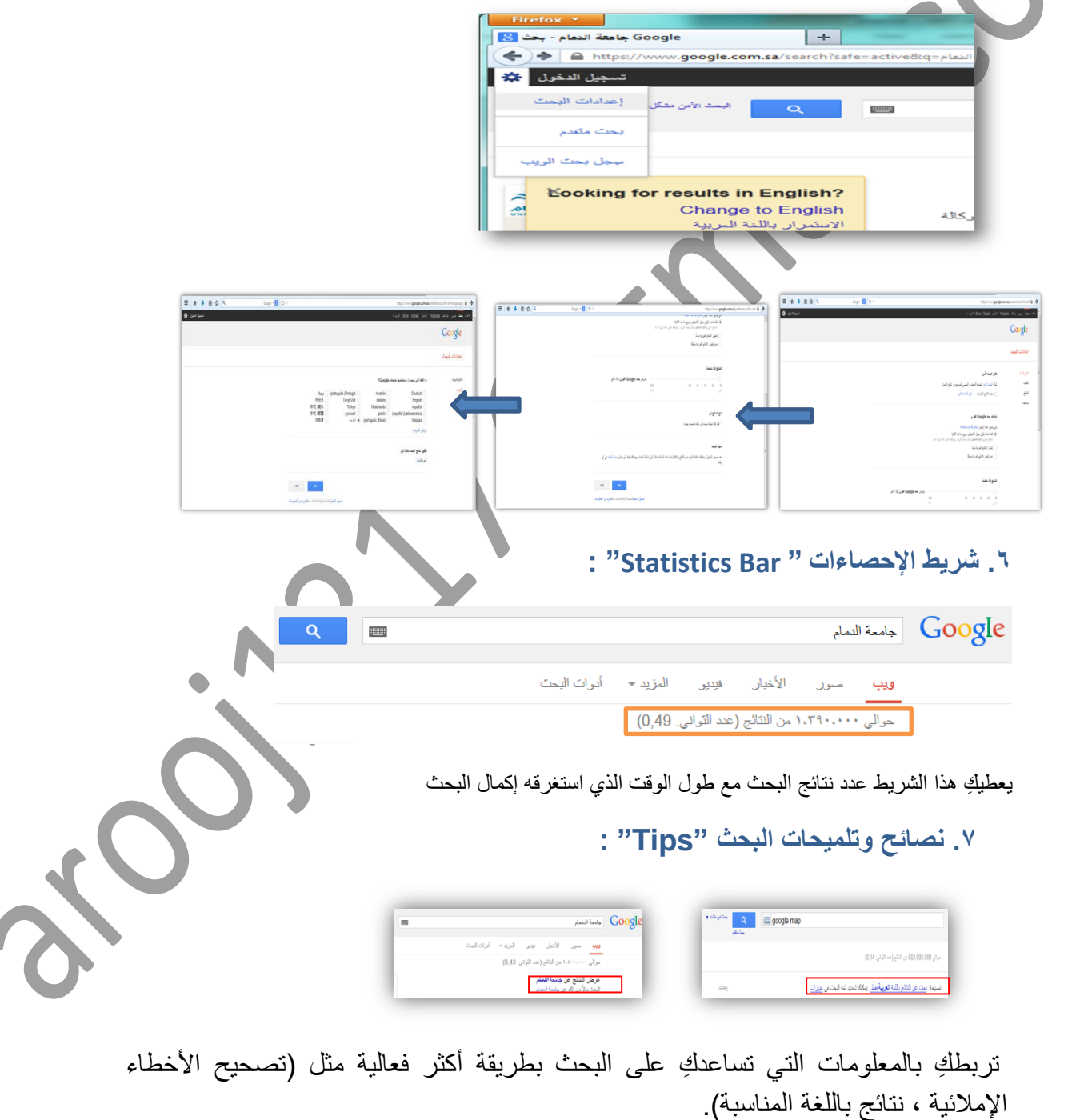

ومن هنا تعرفين كيف يختلف Google عن بقية محركات البحث , من جهة البحث العادي إلى الميزات الخاصة التي تميزه عن غيره.

#### **: "One Box Results " الفئات .8**

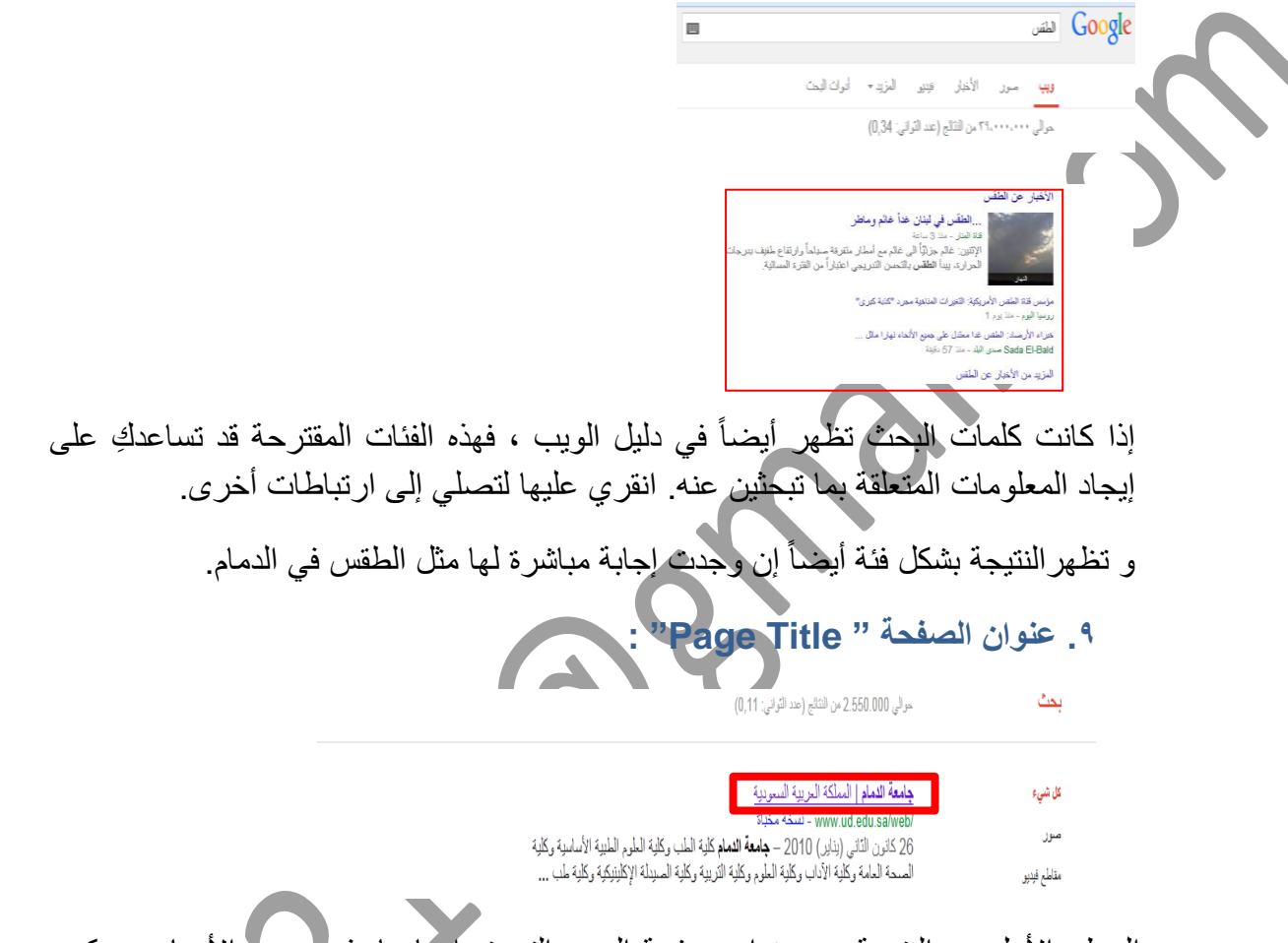

السطر الأول من النتيجة هو عنوان صفحة الويب التي تم إيجادها. في بعض الأحيان، سيكون هناك عنوان URL بدلاً من عنوان نصّي. مما يعني أنّه إما أن الصفحّة ليس لها عنوان نصّي، أو أن Google لم يفهرس كامل محتويات تلك الصفحة.

## **مالذي يجعل Google يظهر الصفحة كنتيجة للبحث بالرغم من عدم اكتمال فهرستها ؟؟**

الذي يجعل Google متأكداً من ذلك هو أن صفحات الويب الأخرى والمفهرسة من قبل Google تكون قد تضمنت ارتباطات لهذه الصفحة. و عندما يكون النص المتعلق بهذه االرتباطات مطابق لالستعالم )كلمة البحث(, فإن Google يدرج هذه الصفحة ضمن النتائج وإن لم تكتمل عملية فهرستها بعد.

**: "Text below the Title " العنوان تحت النص .10**

جامعة الثمام | المملكة العربية السعودية

/www.ud.edu.sa/web - نسخة مخبأة

26 كانون الذّاني (يذاير) 2010 – **جامعة الدمام** كلية الطب وكلية العلوم الطبية الأساسية وكل<mark>ا</mark> الصمحة العامة وكلَّابة الآداب وكلَّابة العلوم وكلَّابة الذَّريبية وكلَّابة الصيدلة الإكلينيكية وكلية طب ..

هذا النص هو قطعة مقتبسة من صفحة النتيجة المرجعة.

تكون عبارات الاستعلام (keyword) عريضة.

يتضمن أحياناً تاريخ إنشاء أو آخر تعديل للصفحة.

تسمح لك هذه االقتباسات برؤية السياق الذي ستظهر فيه عبارات بحثك على الصفحة قبل نقرك على النتيجة.

**: "URL of Result " للنتيجة URL عنوان .11**

جامعة الثمام | المملكة العريبة السعودية 26 كانون الذّاني (يذاير) 2010 - جامعة الثمام كلية الطب وكلية الطوم الطبية الأساسية وكلية الصحة العامة وكلية الأداب وكلية العلوم وكلية النّزيية وكلية الصيدلة الإكلينيكية وكلية طب ...

هذا هو عنوان الويب للنتيجة المرجعة.

**.12 الحجم " Size " :**

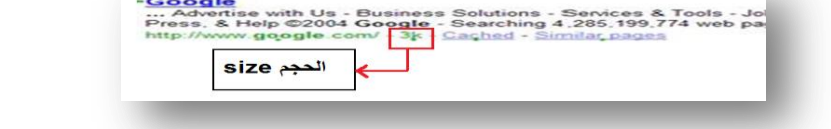

هذا الرقم هو حجم جزء النص من صفحة ويب التي تم إيجاده , و يتم حذفه من الصفحات التي لم تتم فهرستها بعد.

**.13 نسخة مخبأة " Cached ":**

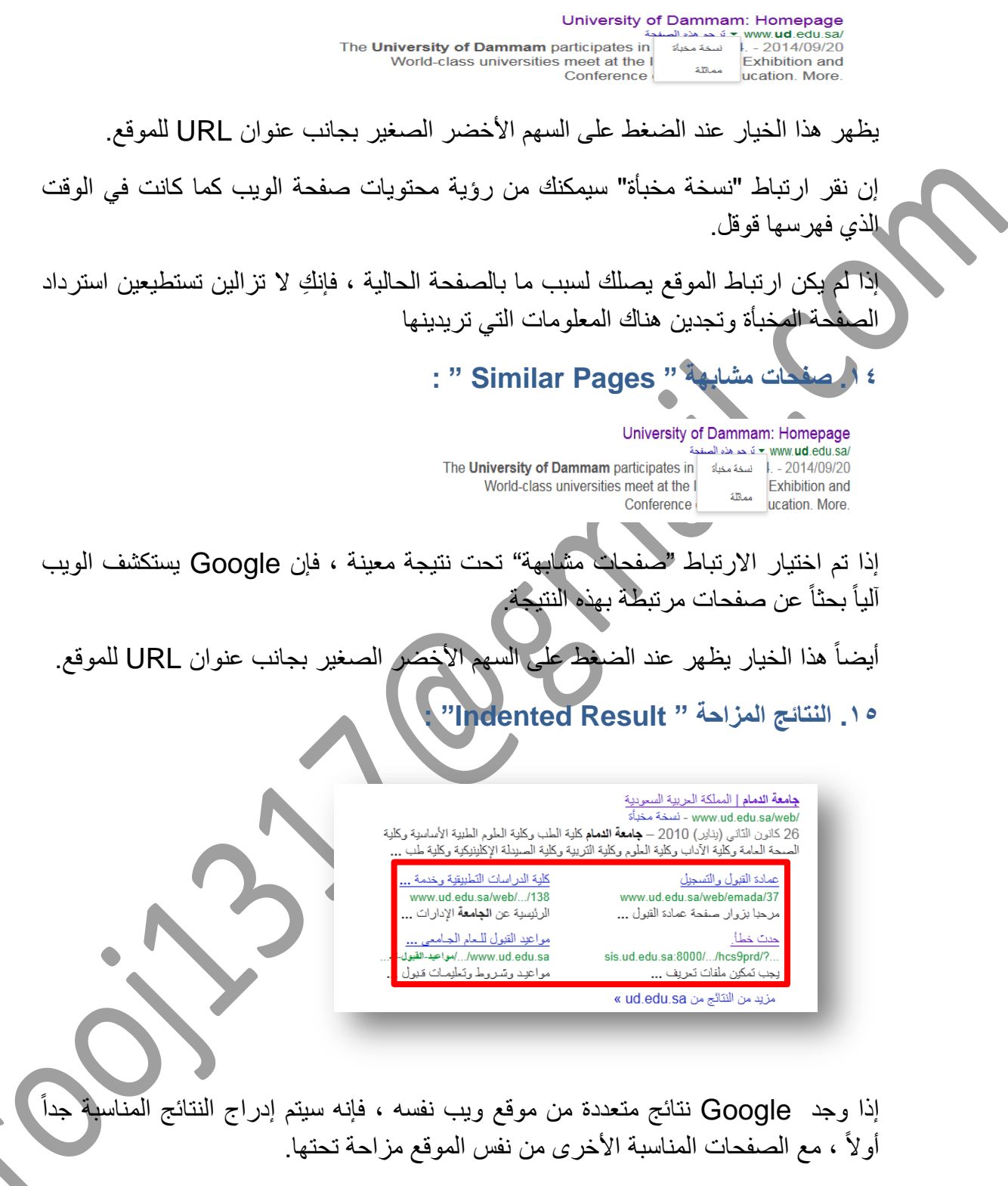

**.16 المزيد من النتائج " Results More ":**

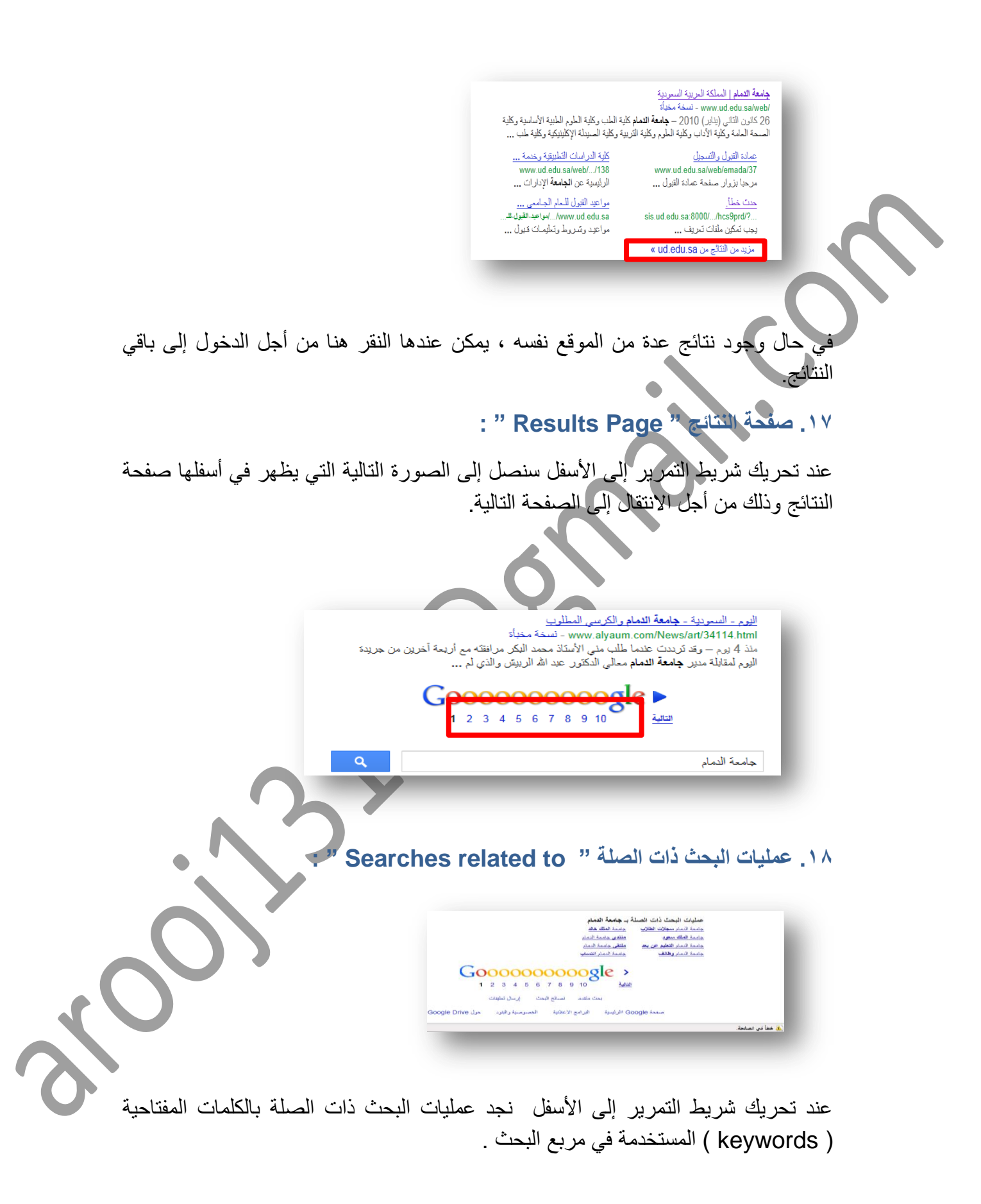

**ِ بعض العناصر التي تظهر في صفحة النتائج تظهر أيضاً بالصفحة الرئيسية لـ Google مثل:**

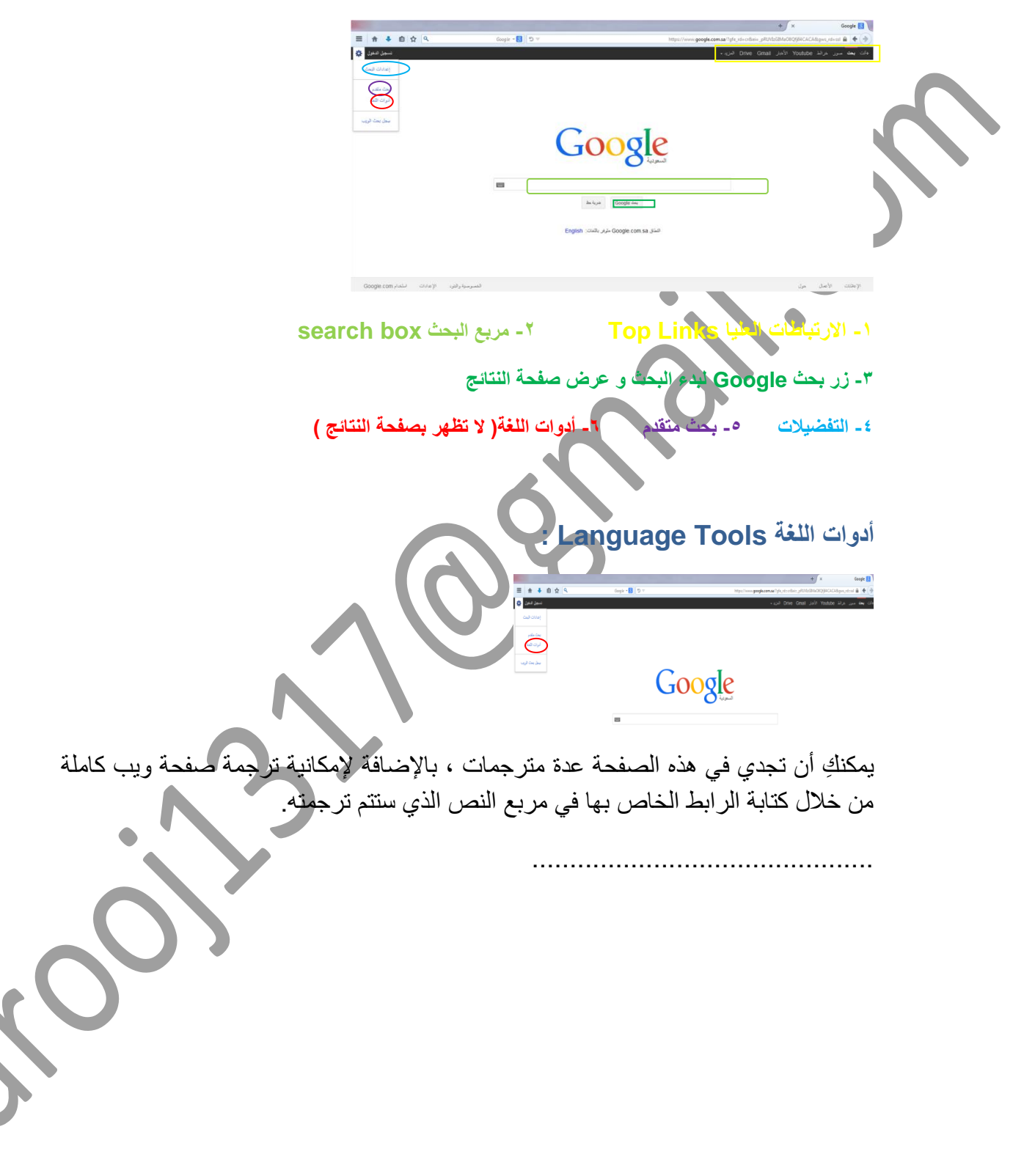